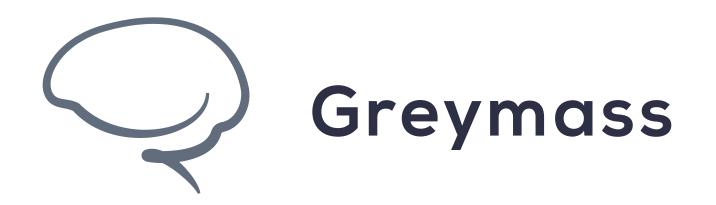

# Import a private key in Anchor

**Guide for Anchor on Android** 

Version: 0.36.3

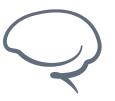

Last updated 2022.05.24 - support@greymass.com

### Step 1 - Add Account

As an alternate method of recovery, Anchor allows to import account details from an account created outside of Anchor.

This process differs from "Account Recovery" as it does not use the Owner Key Certificate, but it does require existing access to the account to view the Private Key

To begin the account import process, select "Add Account"

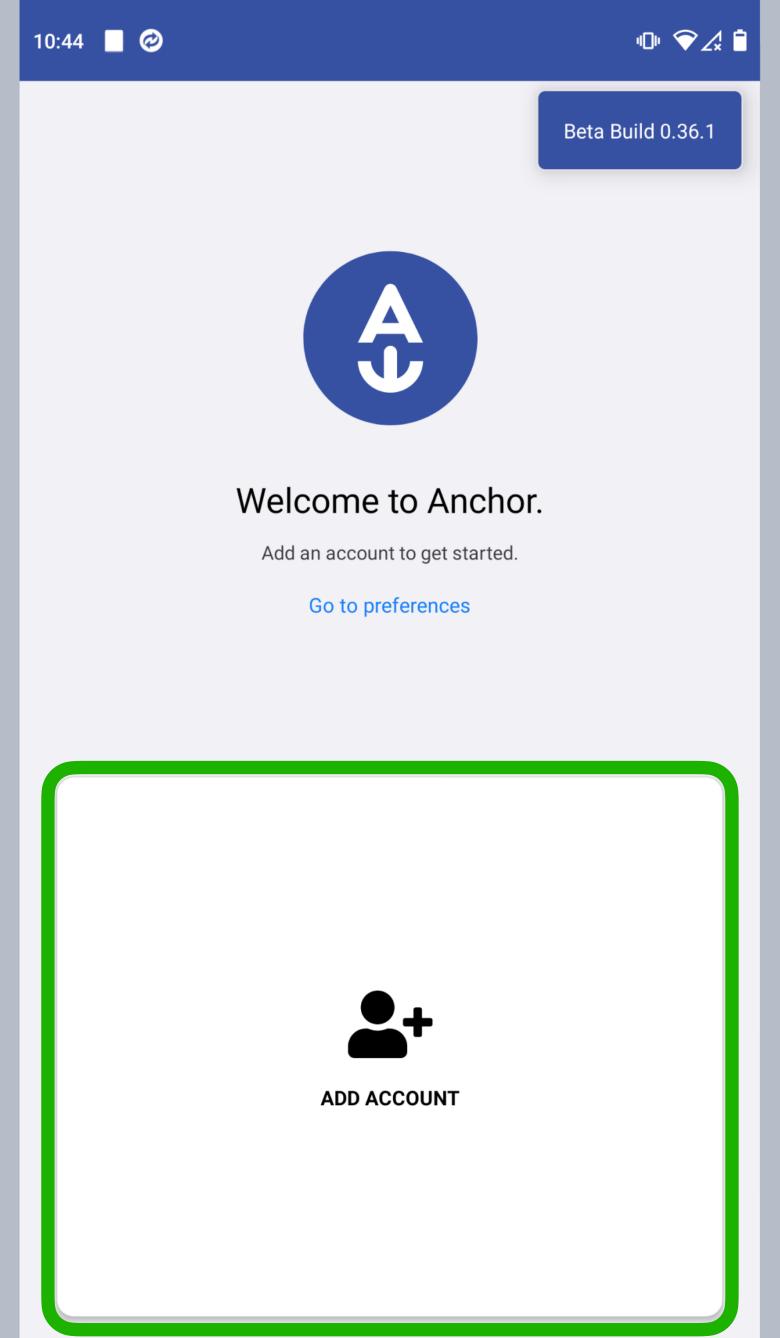

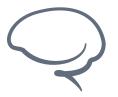

Last updated 2022.05.24 - support@greymass.com

## Step 2 - Import Account

In this walkthrough, we're going to be covering "Account Import" specifically.

For more information on "Account Recovery", see here.

Select "Import Account"

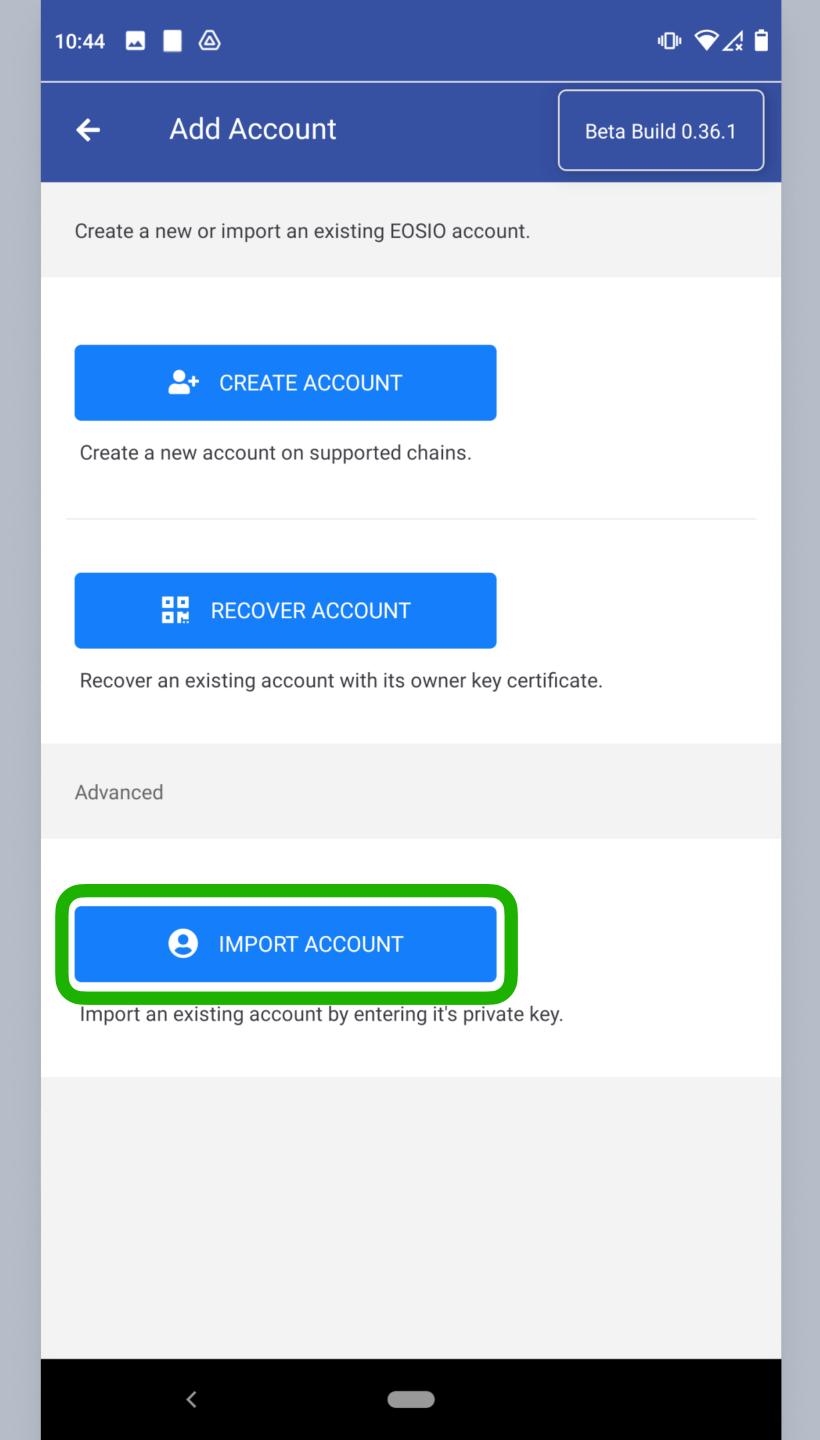

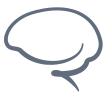

Last updated 2022.05.24 - support@greymass.com

### Step 3 - Enter Private Key

On this screen, you can enter your private key manually or you can scan the QR code version of your key as well.

Note: Within Anchor, this can be found in your account details.

Provide your preferred version of the private key and you will be moved to the next screen automatically

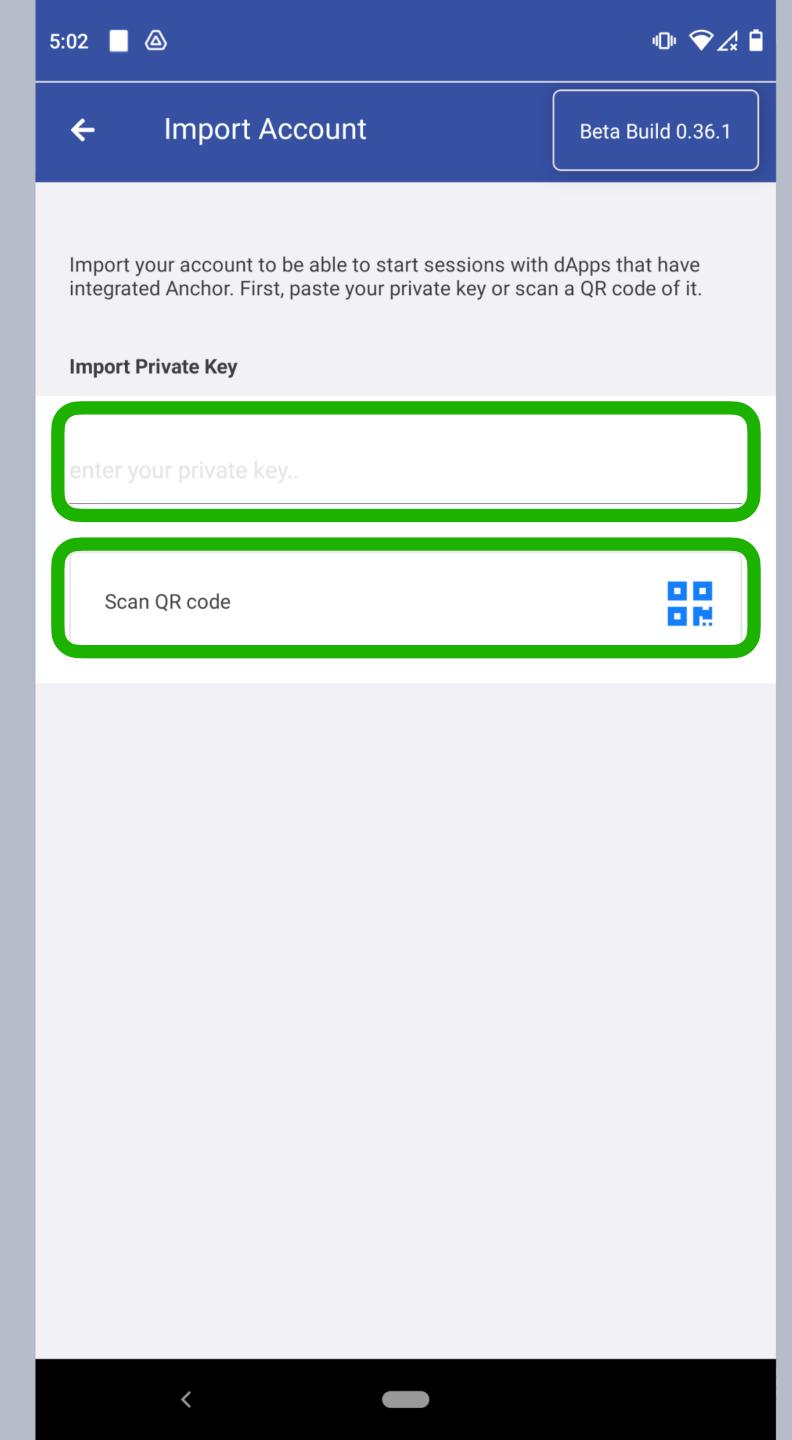

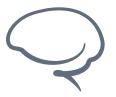

Last updated 2022.05.24 - support@greymass.com

# Step 4 - Verify Account

Verify that this is in fact the account you are looking to import.

If the account name is correct, click on the account name to advance

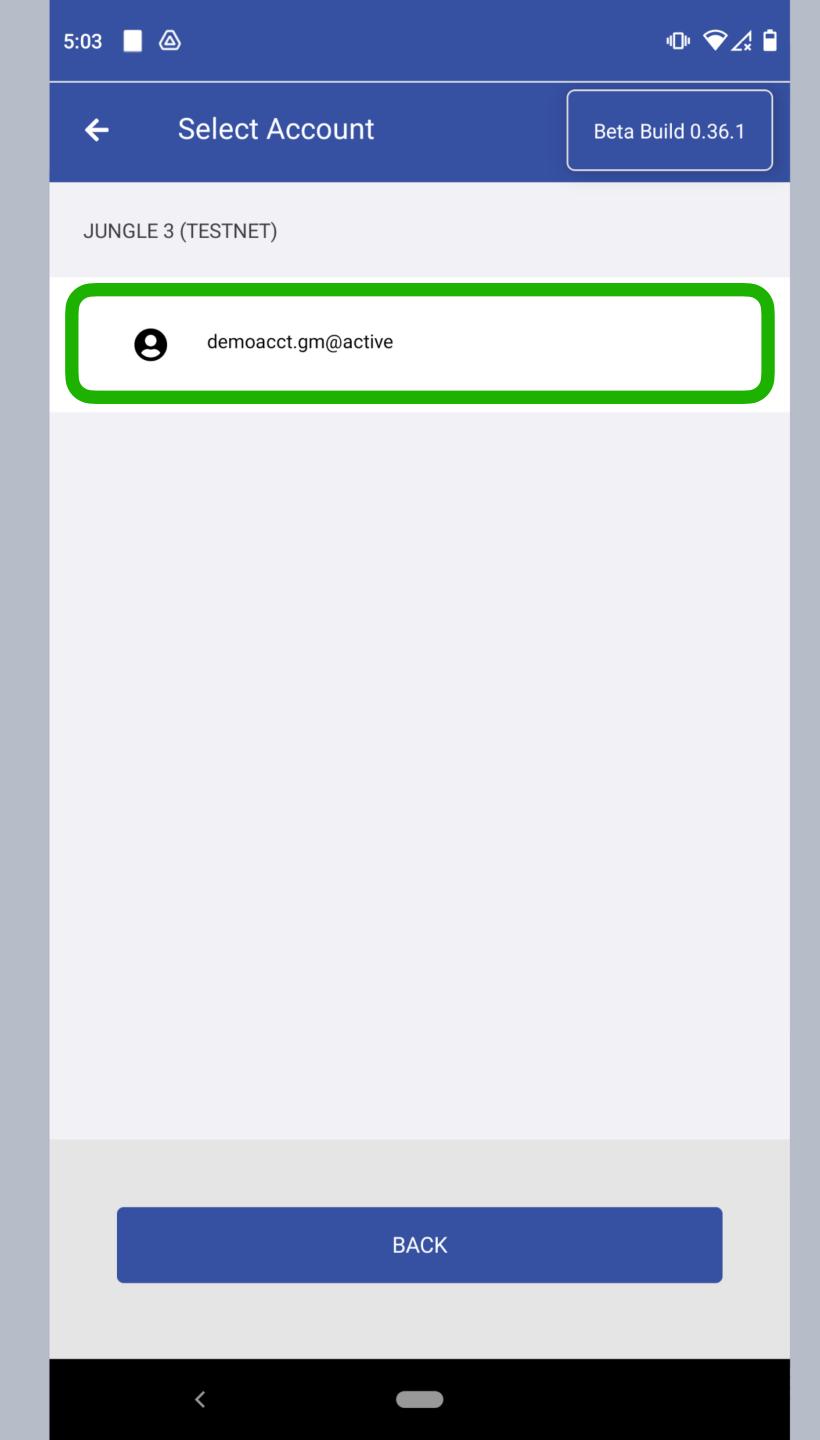

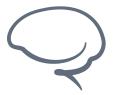

Last updated 2022.05.24 - support@greymass.com

# Step 5 - Confirm Account Import

At this point, all that's left is to doublecheck your account details and verify your method of security.

If everything is all set, then select "Import Account"

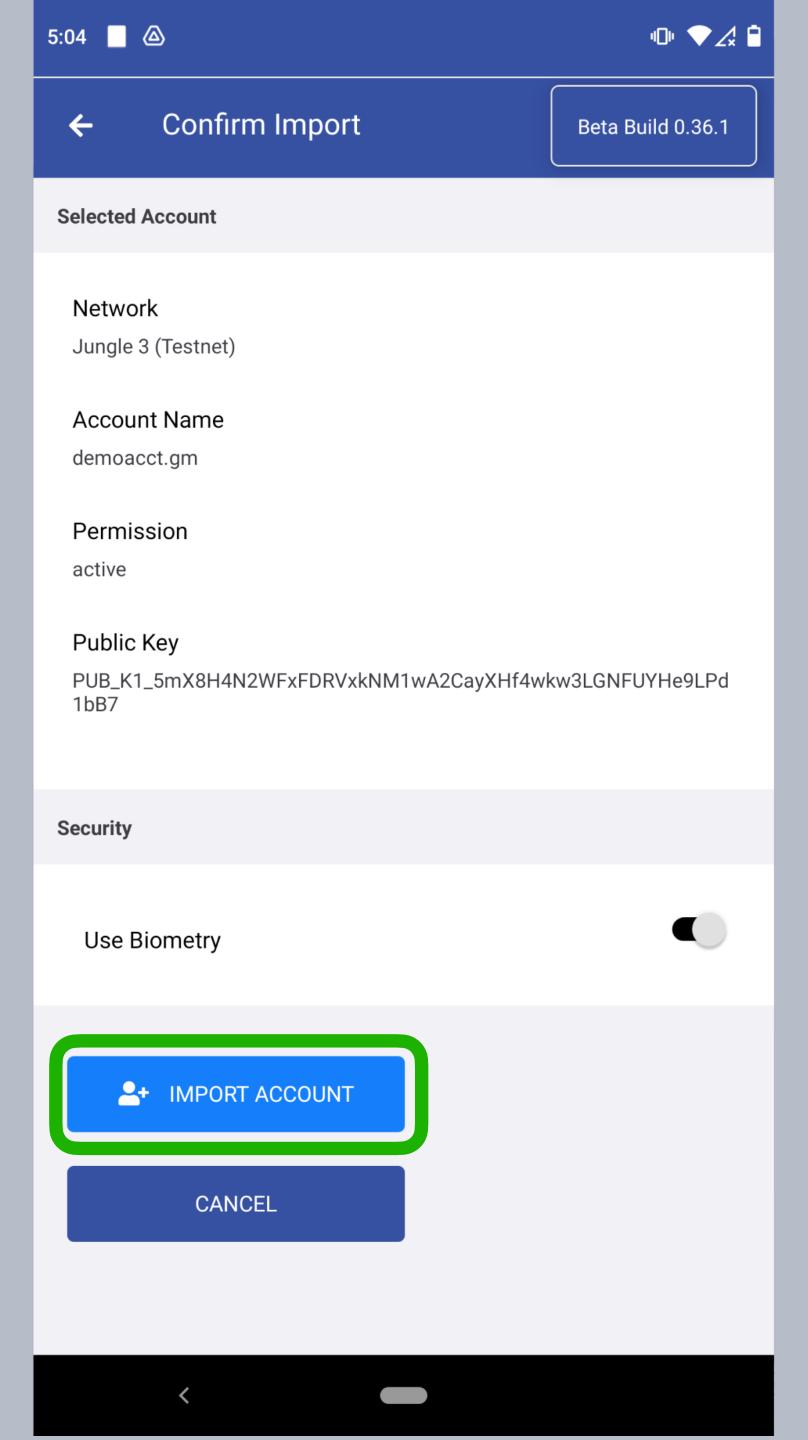

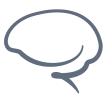

Last updated 2022.05.24 - support@greymass.com

# **Step 6 - Import Complete**

Your import is complete!

As usual, please verify access and functionality after importing.

Click "Done" to return to the home screen

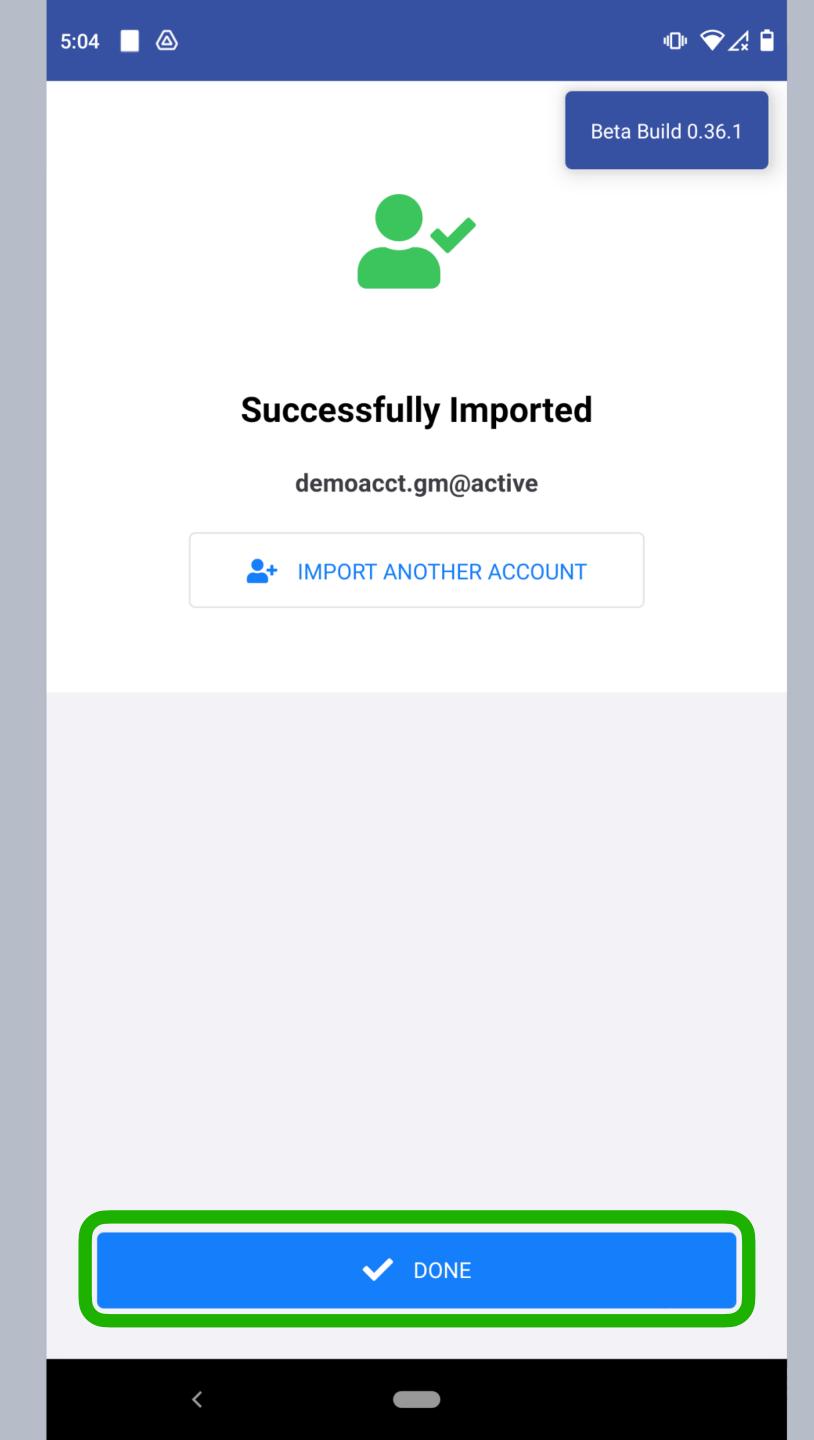

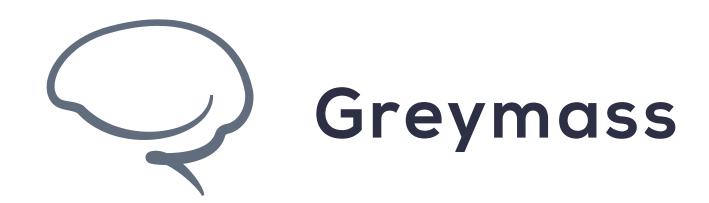

# You have Successfully completed the guide

support@greymass.com